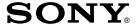

# Digital Picture Filing System

# **Operating Instructions**

Before operating this unit, please read this manual thoroughly and retain it for future reference.

# Picture Park

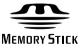

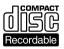

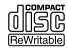

*DPF-P7D DPF-P7* 

### WARNING

To prevent fire or shock hazard, do not expose the unit to rain or moisture.

To avoid electrical shock, do not open the cabinet. Refer servicing to qualified personnel only.

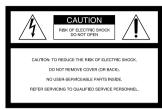

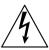

This symbol is intended to alert the user to the presence of uninsulated "dangerous voltage" within the product's enclosure that may be of sufficient magnitude to constitute a risk of electric shock to persons.

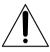

This symbol is intended to alert the user to the presence of important operating and maintenance (servicing) instructions in the literature accompanying the appliance.

### ATTENTION:

Pictures and/or Sound distortion may occur if this product is positioned in close proximity to equipment emitting electromagnetic radiation.

### **Attention**

Sony shall assume no responsibility for any accidental or consequential damages or loss of the recording contents which may be caused by use or malfunction of the unit, "Memory Stick" or PC card.

### CAUTION

You are cautioned that any changes or modifications not expressly approved in this manual could void your authority to operate this equipment.

# For customers in the U.S.A. Owner's Record

The model number and the serial number are located on the bottom of the unit. Record the serial number in the space provided below. Refer to this number whenever you call your Sony dealer regarding this product.

Model No. DPF-P7D/P7 Serial No.

#### WARNING

This equipment has been tested and found to comply with the limits for a Class B digital device, pursuant to Part 15 of the FCC Rules.

These limits are designed to provide reasonable protection against harmful interference in a residential installation. This equipment generates, uses, and can radiate radio frequency energy and, if not installed and used in accordance with the instructions, may cause harmful interference to radio communications. However, there is no guarantee that interference will not occur in a particular installation. If this equipment does cause harmful interference to radio or television reception, which can be determined by turning the equipment off and on, the user is encouraged to try to correct the interference by one or more of the following measures:

- Reorient or relocate the receiving antenna.
- Increase the separation between the equipment and receiver.
- Connect the equipment into an outlet on a circuit different from that to which the receiver is connected.
- Consult the dealer or an experienced radio/ TV technician for help.

### Caution:

The use of optical instruments with this product will increase eye hazard.

As the laser beam used in this product is harmful to eyes, do not attempt to disassemble the cabinet. Refer servicing to qualified personnel only.

# About these operating instructions

These operating instructions are to be used for both DPF-P7D and DPF-P7.

DPF-P7D is equipped with an LCD screen.

In this manual, most illustrations are taken from DPF-P7D.

# **Table of contents**

| Getting Started                                    | Entering folder titles / changing the     |
|----------------------------------------------------|-------------------------------------------|
| Features4                                          | folder cover40 Entering a folder title40  |
| Unpacking the digital picture filing               | Changing the folder cover                 |
| system5                                            | Rearranging images in the folder 49       |
| Identifying the parts 6                            | Copying images to a folder 52             |
| racinal fing the parts imminiment                  | Copying images to a folder                |
|                                                    | Stick" or a PC card55                     |
| Setting Up                                         | Deleting folders 58                       |
| Preparing the LCD screen (DPF-P7D only)10          | Using the trash box59                     |
| Connecting the filing system11                     |                                           |
| Connecting to a TV11 Inserting a "Memory Stick" or | Other Operations and<br>Settings          |
| PC card 13                                         | Enjoying various playing modes 61         |
| Inserting a CD-R/RW15                              | Viewing a slide show 61                   |
| How to read the screen17                           | Viewing enlarged images 62                |
|                                                    | Playing a voice memo64                    |
| Viewing                                            | Playing a movie65                         |
| <u> </u>                                           | Rotating the image to the left or         |
| Viewing images from a "Memory Stick" or PC card    | right by 90° ("Memory Stick",             |
| Viewing images on a CD-R/RW                        | PC card only)66                           |
| (folder)22                                         | Playing voice-over audio (CD-R/RW only)67 |
|                                                    | Changing the settings of a                |
| Recording Images onto a                            | CD-R/RW                                   |
| CD-R/RW (Making a                                  | Changing to a format compatible           |
| "Folder")                                          | with your PC                              |
| Recording images                                   | Changing the settings of this system 71   |
| (making a "folder")25                              |                                           |
| Recording images from a "Memory                    | For Your Information                      |
| Stick" or PC card easily                           | Precautions72                             |
| (direct copy)                                      | Maintenance75                             |
| Selecting and storing your favorite                | About "Memory Stick" 76                   |
| images from a "Memory Stick"<br>or PC card26       | About PC cards79                          |
| Editing images in a folder31                       | Troubleshooting80                         |
| Rotating images to the left or                     | If an error message appears 81            |
| right31                                            | Specifications84                          |
| Trimming images33                                  | Index85                                   |
| Adding memos to images35                           |                                           |
| Adding voice-over audio onto                       |                                           |
| images 36                                          |                                           |
| Deleting images38                                  |                                           |

# **Features**

With the Digital Picture Filing System DPF-P7D/P7, you can enjoy the following features using a "Memory Stick" (page 76), PC card\*, and CD-R/RW.

\* In order to use smart media, compact flash, etc., via PC cards, you must use a PC card adapter made for the particular media being used.

Viewing images taken with a digital still camera. By connecting this system to a TV, you can view images recorded on a "Memory Stick" or PC card taken with your digital still camera.

You can view all of the images at once, or view them like a slide show.

With the DPF-P7D, you can view images on the LCD screen as well.

# Recording images onto a CD-R/RW (making a "Folder")

You can record images from a "Memory Stick" or PC card to a CD-R/RW with the push of a button (direct copy).

The images are recorded on a CD-R/RW as a "folder".

### Editing images in a folder

You can edit images recorded on a CD-R/RW in various ways such as, rotating, trimming, and post-recording voice.

# Inputting folder titles/changing the folder cover picture

You can input titles for each folder, and change the folder cover picture as you want.

Recording images onto a "Memory Stick" or PC card You can record all or selected images in the folder to a "Memory Stick" or PC card.

Changing the format to view images on your PC You can change the format of the images to a format compatible with your PC.

# Unpacking the digital picture filing system

Make sure that the following accessories are supplied with your filing system.

- Audio/Video connection cable (1)
- AC adapter (1)

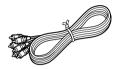

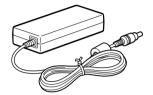

- AC power cord (1)
- Remote (RMT-V304) (1)

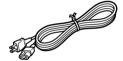

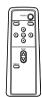

- Batteries (AA-R6) (2)
- CD-R (1)
- Instruction Manual (1)
- Warranty (1)

### Inserting batteries into the remote

Insert two AA batteries into the remote by matching the + and - ends on the batteries to the markings inside the compartment.

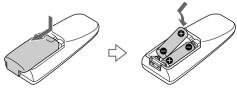

# Identifying the parts

See the pages given in parentheses for details.

### Main unit

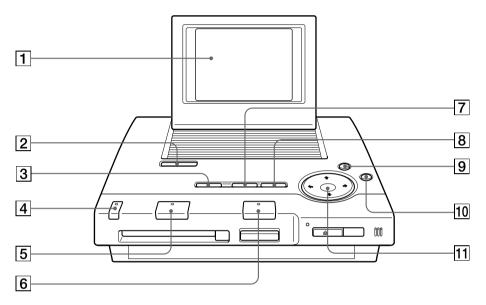

- 1 LCD screen (DPF-P7D only) (page 10)
- 2 OPEN button (DPF-P7D only) (page 10)
- 3 DISPLAY button (pages 21, 24)
- [4] POWER button/indicator (pages 20, 22)
- [5] PC CARD button (PC card→CD-R/RW direct copy button)/indicator (pages 14, 25)
- MEMORY STICK button ("Memory Stick"→CD-R/RW direct copy button)/indicator (pages 13, 25)
- 7 RETURN button (pages 21, 28)
- 8 MENU button (pages 69, 71)
- **9** PAGE∧ button (page 19)
- 10 PAGEV button (pages 19, 20)
- 11 ←/**↑**/**→**/OK button

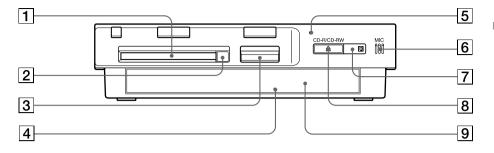

- 1 PC card insertion slot (page 14)
- 2 PC card eject button (page 14)
- (page 13) "Memory Stick" insertion slot (page
- 4 Manual ejection hole (page 16)

- 5 CD-R/CD-RW indicator (page 16)
- Built-in microphone (monaural) (page 37)
- 7 (remote sensor) (page 9)
- 9 Disc tray (page 15)

## Side panel

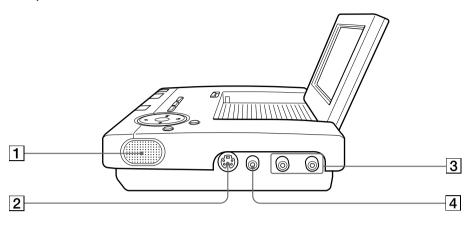

- 1 Built-in speaker
- 2 S VIDEO OUT (S video output) connector (page 11)
- 3 AUDIO OUT (audio output) connector (page 11)
- 4 VIDEO OUT (video output) connector (page 11)

## Back panel

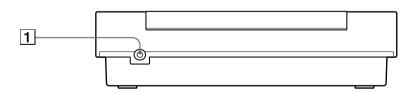

1 DC IN connector (page 12)

### Remote

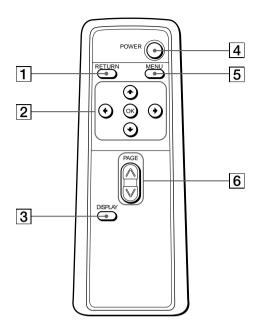

- 1 RETURN button (pages 21, 28)
- **2 ←**/**↑**/**→**/OK button
- 3 DISPLAY button (pages 21, 24)
- 4 POWER button (pages 20, 22)
- 5 MENU button (pages 69, 71)
- 6 PAGE ^/V button (pages 19, 20)

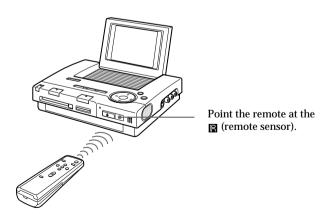

# Preparing the LCD screen (DPF-P7D only)

You can use the LCD screen to view images.

### Opening the LCD screen

Press the OPEN button to open the LCD screen.

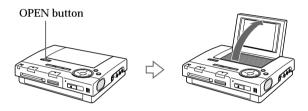

### Adjusting the brightness

You can adjust the brightness of the LCD screen by using the "Option setting" screen. For details, please see "Changing the settings of this system" (page 71).

# Connecting the filing system

# Connecting to a TV

Connect the filing system to your TV using the supplied video connecting cord.

When you use a TV having an S video connector, you can enjoy clearer images by using the S video connecting cord (not supplied). Disconnect the yellow video plug when you use the S video connector.

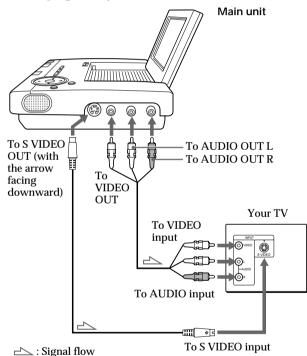

### Note

- Before connecting the filing system to your TV, turn off the power of both the filing system and the TV.
- When you connect the system to a monaural TV, connect only the left audio cord (white plug) of the video connecting cord to the TV.

## Connecting the filing system (continued)

## Connecting an AC adapter

Connect the supplied AC adapter to the filing system.

### Back panel

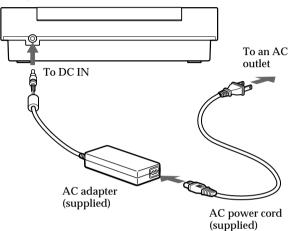

# Inserting a "Memory Stick" or PC card

To view images recorded on your "Memory Stick" or PC card, or to record images onto a CD-R/RW, insert a "Memory Stick" or PC card into the corresponding slot.

For details about "Memory Stick", see page 76. For details about PC cards, see page 79.

### Inserting a "Memory Stick"

With the arrow facing upward and on the left, insert the "Memory Stick" into the "Memory Stick" insertion slot until it clicks into place.

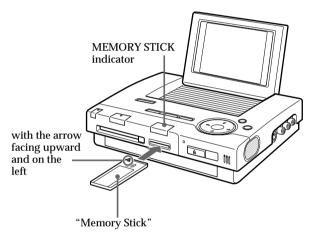

## Ejecting the "Memory Stick"

Check that the MEMORY STICK indicator is not flashing, then press the "Memory Stick" lightly. After the "Memory Stick" pops out, remove it slowly.

#### Notes

- While this system is reading/writing data (MEMORY STICK indicator flashes), do not eject the "Memory Stick". Otherwise, the data may be erased or damaged.
- While this system is operating, do not move, lift it up, or disconnect the AC power cord.
- If the "Memory Stick" does not fit into the slot properly, check the direction of the arrow on the "Memory Stick". Then re-insert it into the slot.
- Do not attempt to force the "Memory Stick" into or out of the slot. Otherwise, the "Memory Stick" or the file may be damaged.

### Connecting the filing system (continued)

### Inserting a PC card

With the arrow facing upward and on the left, insert the PC card into the PC card insertion slot until it clicks into place.

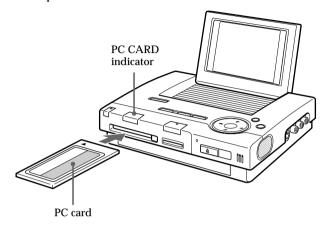

### **Notes**

- While this system is reading/writing data (PC CARD indicator flashes), do not eject the PC card. Otherwise, the data may be erased or damaged.
- While this system is operating, do not move, lift it up, or disconnect the AC power cord.
- If the PC card does not fit into the slot properly, check the direction of the arrow on the PC card. Then re-insert it into the slot.
- Do not attempt to force the PC card into or out of the slot. Otherwise, the PC card or the file may be damaged.

## Ejecting the PC card

Check that the PC CARD indicator is not flashing, then press the PC card eject button. After the PC card pops out, remove it slowly.

# Inserting a CD-R/RW

To record images onto a CD-R/RW, or view images recorded on a CD-R/RW, you must first insert a CD-R/RW.

### Usable discs

The filing system can use discs with the following icons.

| This system can use | Icon                             |
|---------------------|----------------------------------|
| CD-RW*              | COMPACT<br>ReWritable            |
| CD-R                | COMPACT<br>COMPACT<br>Recordable |

- \* When you delete data recorded with this system, all of the data will be deleted at once (page 69).
- **1** Press  $\triangleq$  (Eject).

The disc tray is ejected.

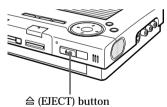

**2** Place a disc on the center of the disc tray and, while supporting the bottom of the disc tray, press gently on the center of the disc until it clicks into place.

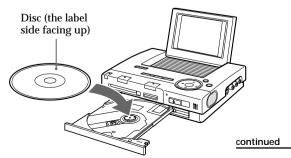

### Note

If you attempt to close the disc tray while the disc is not correctly in place, the disc tray may become stuck or the disc may be damaged.

## Connecting the filing system (continued)

**3** Close the disc tray by pushing it gently.

When the filing system starts reading data from the disc. the CD-R/CD-RW indicator flashes.

### Removing a disc

Confirm that the CD-R/CD-RW indicator is not flashing and press the  $\triangleq$  (Eject) button.

### When you cannot remove a disc by pressing the ≙ (Eject) button

Confirm that the CD-R/CD-RW indicator is not flashing and insert a pin into the manual ejection hole. After the disc tray pops out, remove the disc.

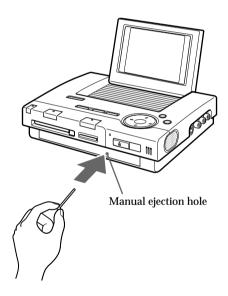

# How to read the screen

### Recording media indicator

The indicator is dark when the corresponding media is not inserted in

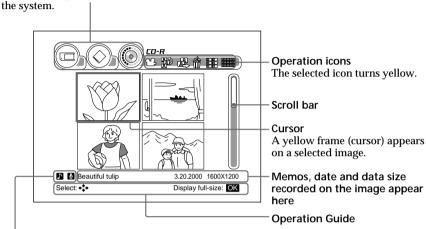

- $\blacksquare$  : appears when you select an image which has voice memo data (page 64).
- **Q**: appears when you select an image which has voice-over audio data (page 67).
- **=** : appears when you select an image which has movie data (page 65).

### To check the capacity of the CD-R/RW

You can check the capacity of the disc with the capacity indicator.

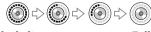

Blank disc

# How to read the screen (continued)

## Operation icons list

For details, please see the pages given in parentheses.

| Opera                | ation icons                  | Explanation                                                                   |
|----------------------|------------------------------|-------------------------------------------------------------------------------|
|                      | Folder viewer                | You can view a list of all the folders.                                       |
| <b>并</b><br>并        | 4-image viewer (21, 24)      | You can view images on a screen divided into four                             |
|                      |                              | panels.                                                                       |
| 8888<br>8888<br>8888 | 12-image viewer (21, 24)     | You can view images on a screen divided into twelve panels.                   |
| 4                    | Slide show (61)              | You can view images one by one like a slide show.                             |
| (i)                  | Interval (62)                | You can adjust the interval of the slide show.                                |
| ¢⊋                   | Repeat (62)                  | You can view the slide show repeatedly.                                       |
| Q                    | Zoom in (63)                 | You can view an enlarged image.                                               |
| 9                    | Zoom out (63)                | You can view a reduced image.                                                 |
| ₽▶                   | Playback voice memo (64)     | You can play the voice memo recorded on the image.                            |
|                      | Playback movie (66)          | You can play the movie.                                                       |
| ₽►                   | Playback recording (67)      | You can play the post-recorded audio data recorded with this system.          |
| _11                  | Volume (65, 66, 68)          | You can adjust the volume of the voice memo and the post-recorded audio data. |
| <b>→</b> 2           | Record to CD-R               | You can record images onto a CD-R/RW.                                         |
|                      | Copy to new folder (27)      | You can copy images to a new folder.                                          |
|                      | Change folder title (28, 41) | You can change the folder title.                                              |
|                      | Change folder cover (28, 48) | You can change the folder cover picture.                                      |
|                      | Copy to folder (29)          | You can copy images to an existing folder.                                    |
|                      | Edit images (31)             | You can edit images in the folder.                                            |
| <b>€</b> 🖺           | Rotate 90° left (32, 67)     | You can rotate the image 90° to the left .                                    |
|                      | Rotate 90° right (32, 67)    | You can rotate the image 90° to the right.                                    |
|                      | Trim (33)                    | You can trim the image.                                                       |
| C.                   | Add memo (35)                | You can add memos to the image in the folder.                                 |
| <b>业</b>             | Make a recording (37)        | You can post-record audio data onto the image in the folder.                  |
| Û                    | Delete images (39)           | You can delete images in the folder.                                          |
| Ű                    | Delete                       | You can delete images.                                                        |
| 野                    | Rearrange images (50)        | You can rearrange images in the folder.                                       |
| E.                   | Copy images (53, 56)         | You can copy images in the folder.                                            |
| ALL                  | Select all images (54, 56)   | You can select all of the images.                                             |

| <b>=</b> | Copy to memory card (57) | You can copy images to a "Memory Stick" or memory card. |
|----------|--------------------------|---------------------------------------------------------|
| Ű        | Delete folder (58)       | You can delete a folder and move it to the trash box.   |
| 良        | Empty the trash box (60) | You can empty the trash box.                            |
|          | Close                    | You can quit the operation.                             |

### Using the scroll bar (Page jump)

When many images are recorded, you can jump pages and search for images quickly by using the scroll bar.

With the cursor on the upper left image, press → repeatedly to move to the scroll bar.

The screen becomes dark and the first image of the page is displayed in a small window.

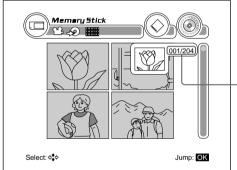

Page number indicator (current page/all pages)

**2** Press **↑**/**↓**.

Each time you press  $\uparrow / \downarrow$ , the page jumps and the image on the upper left of the selected page is displayed.

3 Press OK. The selected page is displayed.

### Note

The number of pages you can jump each time you press **↑**/**↓** in step 2 depends on the total number of pages in the folder.

**4** Select the exact page you want to view by pressing PAGE A/V.

# Viewing images from a "Memory Stick" or PC card

You can view images recorded on a "Memory Stick" or PC card.

1 Turn on the TV and set the input selector of your television to "VIDEO".

### For DPF-P7D

You can also use the LCD screen (page 10).

- **2** Insert a "Memory Stick" or PC card into the proper insertion slot (page 13).
- **3** Turn on this system by pressing POWER.
- **4** Select ☐ ("Memory Stick") or �� (PC card) by pressing **←**/**↑**/**↓**/**→**, then press OK.

The images recorded on the media you selected are displayed on a 4-image viewer.

When more than four images are recorded, press PAGE V. The screen changes to the next four images.

When many images are recorded, you can jump pages quickly by using the scroll bar (page 19).

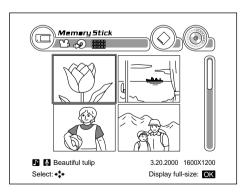

### qiT

 When you turn on the system, the data will load in the following order: CD-R/RW, "Memory Stick" and PC card.

#### Notes

- When you select an image which cannot be displayed by the 4-image or 12-image viewer, "?" appears on the screen. To view this image, move the cursor to "?" by pressing ←/ ↑/ ↓/ ←, then press OK. The selected image is displayed in full-size on the screen.
- This system cannot display images larger than 3200 x 2400.
- Depending on the size of the image, it may take some time to appear.

### Displaying a single image

Select the image you want to display by pressing  $\leftarrow/\uparrow/$   $\checkmark/\rightarrow$ , then press OK.

The selected image is displayed in full-size on the screen.

To display information about the image, press DISPLAY.

To go back to the previous image, press RETURN.

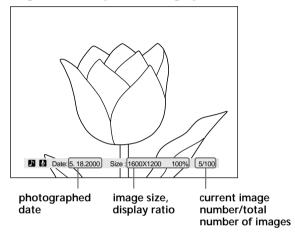

### Displaying the 12-image viewer

Select  $(12-image\ viewer)$  by pressing  $(-12-image\ viewer)$ , then press OK.

12 images are displayed at one time on the screen.

To go back to the 4-image viewer, select 提及 (4-image viewer), then press OK.

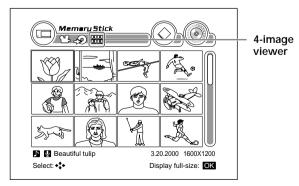

# Viewing images on a CD-R/RW (folder)

### Tip

 Folders are displayed in chronological order starting from the newest one.

#### **Notes**

- This system cannot display images larger than 3200 x 2400.
- This system may not display images stored on CD-R/RWs recorded by other CD-R/RW drives.

You can view images recorded on a CD-R/RW.

You can also record images using the folder format. For details, please see "Recording Images onto a CD-R/RW (Making a "Folder")" on page 25.

**1** Turn on the TV and set the input selector of your television to "VIDEO".

### For DPF-P7D

You can also use the LCD screen (page 10).

- **2** Turn on this system by pressing POWER.
- **3** Insert the CD-R/RW (page 15).
- **4** Select ⊚ (CD-R/RW) by pressing **←**/**↑**/**↓**/**→**, then press OK.

The folder list is displayed.

To view the next page, press PAGE V.

Date Title
The date of the oldest image in the folder is displayed are displayed.

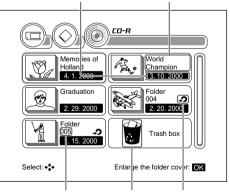

Folder number Trash box (page 59)

This icon is displayed if the folder has not been edited or if it was created using the "direct copy" function (page 25). 5 Select the folder you want to display by pressing ←/↑/↓/→, then press OK.

The selected folder cover is displayed.

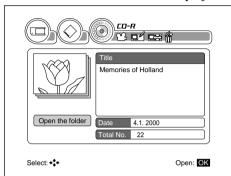

**6** Select "Open the folder" by pressing **←**/**↑**/**↓**/**→**, then press OK.

The images recorded in the selected folder are displayed on the 4-image viewer.

When more than four images are recorded, press PAGE V. The screen changes to the next four images.

When many images are recorded, you can jump pages quickly by using the scroll bar (page 19).

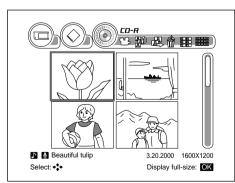

### Viewing images from a CD-R/RW (folder) (continued)

Displaying one selected image in full-size on the screen

Select the image you want to display by pressing  $\leftarrow/\uparrow/$   $\downarrow/\rightarrow$ , then press OK.

The selected image is displayed in full-size on the screen.

To display information about the image, press DISPLAY.

To go back to the previous image, press RETURN.

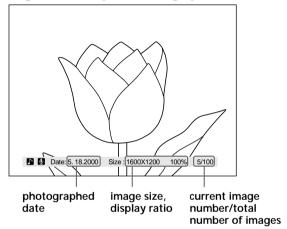

### Displaying the 12-image viewer

Select (12-image viewer) by pressing  $\leftarrow/\uparrow/\downarrow/\rightarrow$ , then press OK.

12 images are displayed at one time on the screen.

To go back to the 4-image viewer, select ♣ (4-image viewer), then press OK.

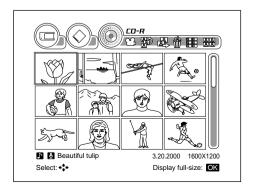

# Recording images (making a "folder")

#### **Notes**

- While this system is operating, do not move, lift it up, or disconnect the AC power cord.
- This system may not display images stored on CD-R/RWs recorded by other CD-R/RW drives.
- Depending on the size of the image, it may take some time for the image to appear.
- You can record up to 3000 images in one folder. However, the total number of images will differ depending on the image size.

You can record images onto a CD-R/RW as a "folder".

# Recording images from a "Memory Stick" or PC card easily (direct copy)

You can record all of the images on a "Memory Stick" or PC card onto a CD-R/RW by pressing only one button.

A new folder is made automatically and all images are recorded in the new folder.

- **1** Insert a CD-R/RW (page 15).
- **2** Insert a "Memory Stick" or PC card (page 13).
- **3** When you want to record from a "Memory Stick", press the MEMORY STICK button on this system. When you want to record from a PC card, press the PC CARD button on this system.

The recording process starts. While recording, the CD-R/CD-RW light flashes.

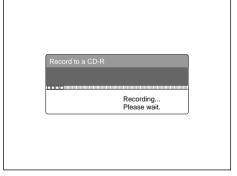

After recording is complete, the confirmation dialog box is displayed.

4 Press OK.

The new folder is displayed as the first folder in the folder list.

continued

## Recording images (making a "folder") (continued)

# Selecting and storing your favorite images from a "Memory Stick" or PC card

When you want to select your favorite images and record them, you can choose either of the following recording methods.

- · Record to a new folder
- Add to an existing folder (page 28)

### Recording to a new folder

- **1** Insert a CD-R/RW (page 15).
- **2** Insert a "Memory Stick" or PC card (page 13).
- **3** Display the "Memory Stick" or PC card images on the 4-image (12-image) viewer (page 20).

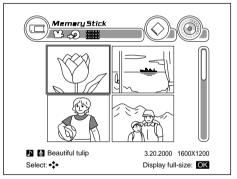

**4** Select **◆** (Record to CD-R) by pressing **←**/**↑**/**↓**/**→**, then press OK.

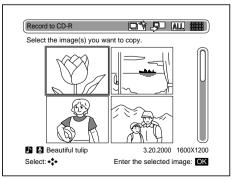

**5** Select the image you want to record by pressing  $\leftarrow/\uparrow/\downarrow/\rightarrow$ , then press OK.

A number is assigned to the selected image and the image becomes dark.

If you want to choose two or more images, repeat step 5.

### Canceling the selected image or recording a rotated image

Move the cursor to the selected image (darkened), then press OK. A dialog box appears.

To cancel the selection, select "Cancel", then press OK.

To rotate the image, select "90° right" or "90° left", then press OK.

To go back to the previous screen, select "Back", then press OK.

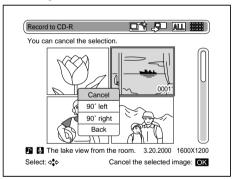

**6** Select  $\blacksquare$  (Copy to new folder) by pressing  $\leftarrow / \uparrow /$ 4/3, then press OK.

The confirmation dialog box is displayed.

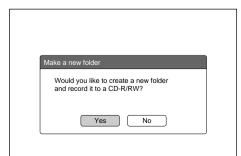

continued

### Recording images (making a "folder") (continued)

To record, select YES by pressing  $\leftarrow/\rightarrow$ , then press

The selected images are recorded.

After recording is complete, the folder cover of the new folder appears. Select [7] (Close), then press OK.

The new folder is titled "001", and the first image in the folder is used as the folder cover. The date of the oldest image is used as the folder date.

### Returning to the previous step

Press RETURN.

Each time you press the button, you will return to the previous step.

### Inputting the folder title

After step 7 (screen showing the cover of the new folder), select (change folder title), then press OK. The "Enter folder title" screen appears.

For details about this procedure, refer to "Entering a folder title (page 40)".

### Changing the folder cover

After step 7 (screen showing the cover of the new folder), select (change folder cover), then press OK. The "Change the folder cover" screen appears.

For details about this procedure, refer to "Changing the folder cover (page 47)".

## Adding images to an existing folder

- 1 Insert a CD-R/RW (page 15).
- **2** Insert a "Memory Stick" or PC card (page 13).
- **3** Display the "Memory Stick" or PC card images on the 4-image (or 12-image) viewer (page 20).

### Notes

- If you rotate GIF format images, they are recorded in JPEG format onto the CD-R/ RW.
- · If you rotate and record TIFF format images, you can view the rotated images only using this system. (You cannot view them using PCs.)

- 4 Select ♣ (Record to CD-R) by pressing ←/↑/↓/→, then press OK.
- 5 Select the image you want to copy by pressing ←/ ↑/↓/→, then press OK.

A number is assigned to the selected image and the image becomes dark.

If you want to choose two or more images, repeat step 5.

# Canceling the selected image or recording a rotated image

Move the cursor to the selected image (darkened), then press OK.

To cancel the selection, select "Cancel", then press OK.

To rotate the image, select "90° right" or "90° left", then press OK.

To go back to the previous screen, select "Back", then press OK.

**6** Select **₹** (Copy to folder) by pressing **←**/**↑**/**↓**/**→**, then press OK.

The existing folder list on the CD-R/RW is displayed.

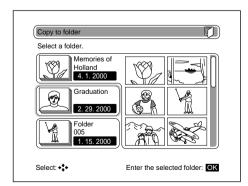

## Recording images (making a "folder") (continued)

7 Select the folder you want to add the image to by pressing ↑/◆, then press OK. (To select an opened folder, press →.)

The images in the selected folder are displayed on a 6-image viewer.

To view the next page, press PAGE V.

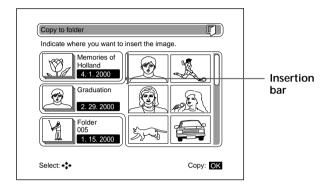

8 Press ←/↑/↓/→ to move the insertion bar (cursor) to the place where you want to add the image, then press OK.

The confirmation dialog box appears.

**9** To record, select "Yes" by pressing **←**/→, then press OK.

The image is added at the insertion bar position, and it is recorded to the CD-R/RW.

After recording is complete, the screen returns to the existing folder list.

### Tips

- To cancel this procedure, select (Close), then press OK.
- The date on the folder is that of the oldest image in the folder.

## Returning to the previous step

Press RETURN.

Each time you press the button, you will return to the previous step.

# Editing images in a folder

### Note

 This system cannot edit images stored on CD-R/RWs recorded by other CD-R/RW drives. You can edit images recorded on a CD-R/RW as follows.

- · Rotate images to the left or right
- Trim images
- Add memos to images
- Voice-over audio onto images
- · Delete images

You can also record the edited images back to the CD-R/RW.

## Rotating images to the left or right

You can rotate an image to the left or right in 90° increments.

- 1 Select and display the image you want to edit (page 24).
- 2 Press OK.

The operation icons appear.

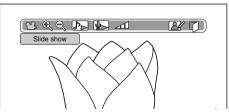

3 Select **(Edit images)** by pressing **←/→**, then press OK.

The edit icons appear.

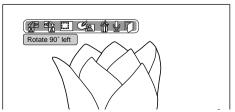

continued

### Editing Images in a folder (continued)

**4** Select **f** (Rotate 90° left) or **f** (Rotate 90° right) by pressing **←**/**→**, then press OK.

The image is rotated.

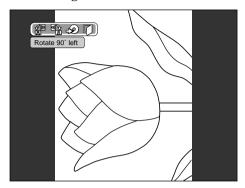

5 If you want to record the edited image, select ♠ (Record to CD-R) by pressing ←/↑/↓/→, then press OK.

The confirmation dialog box appears.

6 Select "Yes" by pressing ←/→, then press OK. The edited image is recorded to the same folder. After recording is complete, the editing screen appears.

To go back to a single image screen, select  $\mathbb{C}$  (Close), then press OK.

# Returning to the previous step Press RETURN.

Each time you press the button, you will return to the previous step.

### Tip

When you record the edited image, the original image moves to the trash box automatically (page 59).

### Notes

- If you rotate GIF format images, they are recorded in JPEG format onto the CD-R/ RW.
- If you rotate TIFF format images, they are recorded in JPEG format onto the CD-R/ RW.

# **Trimming images**

You can trim an image.

- 1 Select and display the image you want to trim (page 24).
- 2 Press OK.

The operation icons appear.

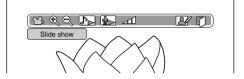

**3** Select **E** ✓ (Edit image) by pressing ←/→, then press OK.

The edit icons appear.

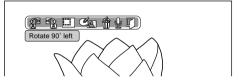

- Select (Trim) by pressing ←/→, then press OK. The edit icons disappear and the trimming screen appears.
- 5 Select the area you want to trim.
  Select the starting and ending points. The selected area will be saved and the surrounding areas will be cut away.
  - Select the starting point by pressing ←/↑/↓/
     →, then press OK.

Starting point

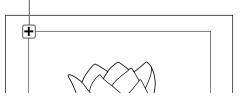

continued

### Editing images in a folder (continued)

② Select the ending point by pressing  $\leftarrow/\uparrow/\downarrow/\rightarrow$ . The trimming frame appears.

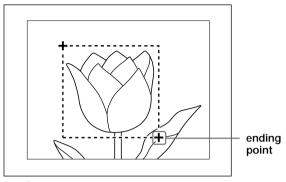

- ③ Press OK.
  The trimming area is set.
- **6** Select "Select" by pressing **↑**/**↓**, then press OK.

  The confirmation dialog box appears.

  To cancel the trimming area, select "Cancel" and do step 5 again.
- **7** To record the edited image, select "Yes" by pressing **←/→**, then press OK.

The edited image is recorded.

After recording is complete, the screen returns to the editing screen.

To go back to a single image screen, select  $\mathbb{C}$  (Close), then press OK.

### Notes

Tip

 If you trim GIF format images, they are recorded in JPEG format onto the CD-R/ RW.

When you record the

image remains in its

original position.

edited image, the edited image is added to the end

of the folder. The original

 If you trim TIFF format images, they are recorded in JPEG format onto the CD-R/ RW.

## Returning to the previous step

Press RETURN.

Each time you press the button, you will return to the previous step.

# Adding memos to images

You can add memos of up to 50 characters to the image. You can view the memo by pressing DISPLAY while the selected image is displayed in full-size on the screen.

- Select and display the image to which you want to add a memo (page 24).
- 2 Press OK. The operation icons appear.

Note

On the 4-image and 12-

image viewer, you can only view the first few

words of the memo.

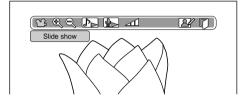

Select  $\nearrow$  (Edit images) by pressing  $\leftarrow/\rightarrow$ , then press OK.

The edit icons appear.

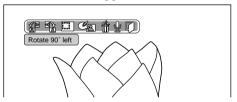

press OK.

The Add memo screen appears.

For details about inputting characters, see step 4 of "Entering a folder title" (page 41).

**5** To record the memo, select **5** (Record to CD-R) by pressing  $\leftarrow/\uparrow/\downarrow/\rightarrow$ , then press OK.

The confirmation dialog box appears.

continued

### Editing images in a folder (continued)

### Note

You cannot add memos to movies.

**6** Select "Yes" by pressing **←**/**→**, then press OK.

The memo is recorded.

After recording is complete, the screen returns to the editing screen.

To go back to a single image screen, select [7] (Close), then press OK.

### Returning to the previous step

Press RETURN.

Each time you press the button, you will return to the previous step.

# Adding voice-over audio onto images

You can record up to 10 seconds of audio data onto the image.

After you have recorded audio onto the image, • appears at the bottom of the single image screen whenever you press DISPLAY.

- Select and display the image onto which you want to add voice-over audio data.
- 2 Press OK.

The operation icons appear.

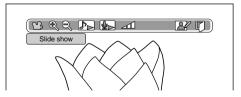

**3** Select  $\nearrow$  (Edit images) by pressing  $\leftarrow/\rightarrow$ , then press OK.

The edit icons appear.

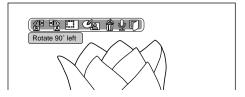

**4** Select **♦** (Make a recording) by pressing **←/→**, then press OK.

The voice-over icons appear.

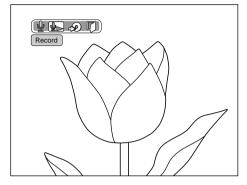

5 Select ♠ (Record) by pressing ←/→, then press OK.

The recording starts. Input audio data using the built-in microphone on this filing system. A time indicator appears on the screen.

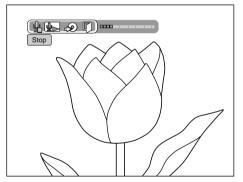

Recording stops when you press OK or when the recording time reaches its limit.

# Editing images in a folder (continued)

- 6 To check the recorded audio data, Select (Playback) by pressing ←/→, then press OK.

  The audio data is played.
- To save the audio data, select ♠ (Record to CD-R) by pressing ♠/♠, then press OK.
   The confirmation dialog box appears.
- Select "Yes" by pressing ←/→, then press OK.
   The audio data is recorded.
   After recording is complete, the screen returns to

the editing screen.

To go back to a single image screen, select (Close), then press OK.

# Returning to the previous step Press RETURN.

Each time you press the button, you will return to the previous step.

# **Deleting images**

You can delete images. The deleted image is moved to the trash box automatically.

- 1 Select and display the image you want to delete (page 24).
- **2** Press OK.

  The operation icons appear.

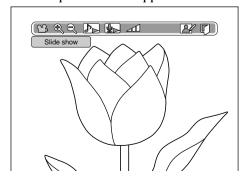

### Note

The capacity of a CD-R/RW doesn't increase even if you delete images. For details, please see page 59 of "Using the trash box".

**3** Select  $\triangleright$  (Edit images) by pressing  $\leftarrow/\rightarrow$ , then press OK.

The edit icons appear.

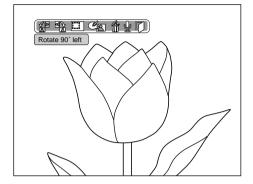

**4** Select **(A)** (Delete images) by pressing **←/→**, then press OK.

The confirmation dialog box appears.

**5** To delete the image, select "Yes" by pressing  $\leftarrow/\rightarrow$ , then press OK.

The image is deleted.

After deleting, the next image is displayed on the screen.

# Returning to the previous step

Press RETURN.

Each time you press the button, you will return to the previous step.

### Tips

- You can restore the image you deleted as long as you do not empty the trash box. (see "Restoring the images in the trash box to a folder" page 59)
- · You can also delete images on the 4-image and 12-image viewer. Select 🏠 (Delete images), then press OK, and follow the onscreen instructions. Select the image and delete it.

# Entering folder titles / changing the folder cover

### Note

You cannot enter a title for a folder or change the folder cover on CD-R/RWs which were created on other equipment.

You can enter titles for folders in the CD-R/RW and change the folder cover images.

# Entering a folder title

- 1 Insert a CD-R/RW (page 15).
- **2** Select ⊚ (CD-R/RW) by pressing **←**/**↑**/**↓**/**→**, then press OK.

The folder list appears.

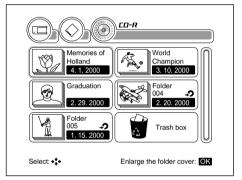

**3** Select the folder you want by pressing  $\leftarrow/\uparrow/\downarrow/\rightarrow$ , then press OK.

The selected folder cover appears.

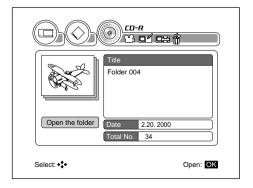

4 Select (Change folder title) by pressing ←/↑/
↓/→, then press OK.

The "Enter folder title" screen appears.

Enter the title you want.

### **Entering characters**

The character screen consists of the following 2 types of screens: "Character" and "Registered word".

For folder titles you can enter up to 3 lines of 28 characters each.

For individual pictures you can add memos (page 35) of up to 50 characters.

### ■ Character screen

You can enter letters (upper case and lower case) and numbers.

move the cursor erase the letter before the cursor insert a blank space Enter folder title  $\mathfrak{D}[\Gamma]$ (A)(B)(C)(D)(E)(F)(G) (7)(8)(9)RASE (H)(I)(K)(L)(M)(N) (4)(5)(6) SPACE UPPER • O(P)Q(R)S(T)U (1)(2)(3) LOWER (V)(W)(X)(Y)(Z)(0)(,(1)?(^)()(<) =(@+) REGISTER (#)(&)(")(;)(:)(()() Character Registered word Select: \* : Enter the character: OK switch to the word registration screen select lower case letters select upper case letters

continued

### Entering folder titles / changing the folder cover (continued)

### ■ Registered word screen

You can register words (My Memory) to add to your pictures.

When you select "Registered word", the words you have already registered are displayed.

For details on how to register "My Memory" words, please see "Saving your own words into "My Memory"" (page 44).

move the cursor

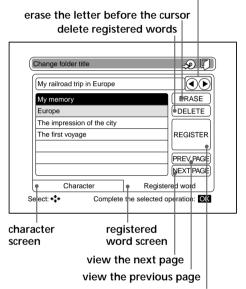

switch to the word registration screen

### How to enter characters

As a example, enter "Europe" on the "Character" screen.

① On the "Enter folder title" screen, select "Character" by pressing ←/↑/↓/→, then press OK.

The "Character" screen appears.

- ② Select "UPPER" by pressing ←/↑/↓/→, then press OK. You can enter upper case letters.
- ③ Select "E" by pressing ←/↑/↓/→, then press OK. "E" is diplayed on the input bar.

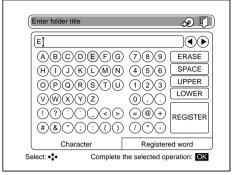

- Select "LOWER" by pressing ←/↑/↓/→, then press OK. You can enter lower case letters.
- ⑤ Select "u" by pressing ←/↑/↓/→, then press OK. Enter "r", "o", "p", "e"" by same procedure as above. Europe" is displayed on the input bar.

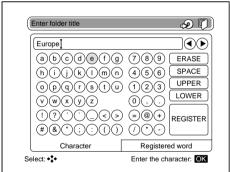

### **Deleting characters**

Select "ERASE", then press OK.

The character before the cursor is deleted.

### Inputting a blank space

Select "SPACE", then press OK.

A blank space is input.

5 Select ♠ (Record to CD-R) by pressing ←/↑/↓/→, then press OK.

The confirmation dialog box appears.

continued

43

### Entering folder titles / changing the folder cover (continued)

**6** To record, select "Yes" by pressing **←/→**, then press OK.

The edited folder title is recorded onto the  $\,$  CD-R/RW.

After recording is complete, the screen returns to step 3.

# Returning to the previous step

Press RETURN.

Each time you press the button, you will return to the previous step.

# Saving your own words into "My Memory"

You can save up to 30 words into "My Memory".

- **1** Perform steps 1 to 4 of "Entering a folder title" (page 40 to 43) to enter your own words.
- 2 Select "REGISTER" by pressing ←/↑/↓/→, then press OK.

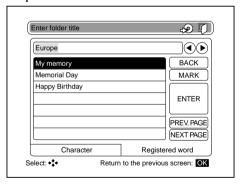

**3** Check that "ENTER" is selected, then press "OK". The word on the input bar is saved to "My Memory".

# Combining two words or phrases in "My Memory"

As a example, add "Europe" from "My Memory" to a phrase on the input bar.

# Tip

When more than 36 characters are input on the input bar, only the first 36 characters are selected as the word to be input into "My Memory". (The selected characters are highlighted.)

If you want to save a part of the characters on the input bar,

- 1. Move the cursor to **④**/ **♠**, then press OK.
- 2. Select the first character, then select "MARK" and press
- 3. Select the last character using **④**/**●**. Select "ENTER", then press OK.

- ① Perform steps 1 to 4 of "Entering the folder title" (pages 40 to 43) to enter a phrase such as "My railroad trip in".
- ② Select "Registered word" by pressing ←/↑/↓/→, then press OK.

The "My Memory" screen appears.

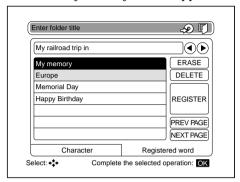

③ Select the place where you want to add the word from "My Memory" by pressing **④**/**●**, then press OK.

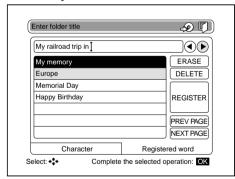

- Select "Europe" by pressing ←/↑/↓/→, then press OK.
  - "Europe" is entered where you placed the cursor.

The confirmation dialog box appears.

continued

### Entering folder titles / changing the folder cover (continued)

**6** To record, select "Yes" by pressing  $\leftarrow/\rightarrow$ , then press OK.

The edited folder title is recorded onto the CD-R/RW.

# Deleting the words in "My Memory"

When "My Memory" is full, delete unused words.

**1** Select "DELETE" on the "Registered word" screen (page 42), then press OK.

The "Delete from My Memory" screen appears.

**2** Select the words you want to delete by pressing **←**/  $\uparrow/\downarrow/\rightarrow$ , then press OK.

You can select multiple words.

If you press OK again when a selected word is highlighted, the selection is cancelled.

**3** Select "ENTER", then press OK.

Saving words input to your PC into "My Memory" You can automatically register text files created on your PC to "My Memory".

# Making the text file

Enter the characters you want to save into "My Memory" as a text file, and save it as "PPMYWORD.TXT". Please note the following:

- The characters must be contained in a single line.
- When you input more than 50 characters, the 51st and subsequent characters cannot be saved.
- Place the text file "PPMYWORD.TXT" in the root directory of the "Memory Stick".
- **2** Insert the "Memory Stick" into the proper insertion slot (check that no CD-R/RW or PC card is already in this system).

The confirmation dialog box appears.

Select "Yes" by pressing **←**/**→**, then press OK. Registration starts.

When the number of words reaches 30, the words in "My Memory" are deleted starting from the oldest one.

# Changing the folder cover

- **1** Insert a CD-R/RW (page 15).
- 2 Select ⊚ (CD-R/RW) by pressing ←/↑/↓/→, then press OK.

The folder list appears.

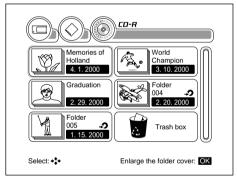

**3** Select the folder you want by pressing **←**/**↑**/**↓**/**→**, then press "OK".

The selected folder cover is displayed.

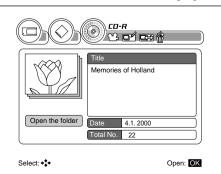

continued

### Entering folder titles / changing the folder cover (continued)

**4** Select **□** (Change folder cover) by pressing **←**/  $\uparrow/\psi/$ , then press OK.

The images in the folder are displayed.

To select a different folder, press **↑**/**↓**.

To select the folder that is already open, press  $\rightarrow$ .

You can also select an image in a "Memory Stick" or PC card. Select [ ("Memory Stick") or  $\diamondsuit$  (PC card), then select the image in the corresponding media.

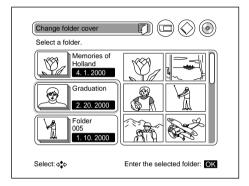

- **5** Select the image you want to use as a folder cover by pressing  $\leftarrow/\uparrow/\downarrow/\rightarrow$ , then press OK. The confirmation dialog box appears.
- **6** Select "Yes" to record by pressing **←**/**→**, then press OK.

The new folder cover is recorded onto the CD-R/

After recording is complete, the screen returns to step 3.

### Returning to the previous step Press RETURN.

Each time you press the button, you will return to the previous step.

# Rearranging images in the folder

### Note

You cannot rearrange images on CD-R/RWs which were created on other equipment.

You can rearrange images in a folder.

- **1** Insert a CD-R/RW (page 15).
- **2** Select ⊚ (CD-R/RW) by pressing ←/↑/↓/→, then press OK.

The folder list appears.

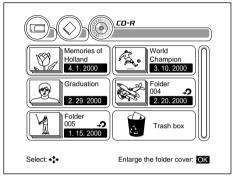

3 Select the folder for which you want to rearrange the images by pressing ←/↑/↓/→, then press OK. The selected folder cover is displayed.

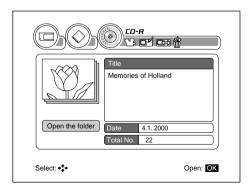

continued

### Rearranging images in the folder (continued)

**4** Check that "Open folder" is selected, then press OK.

The images in the folder appear on the 4-image viewer.

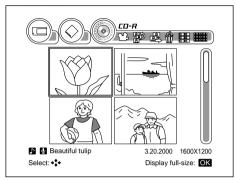

5 Select ♠ (Rearrange images) by pressing ←/↑/↓/
→, then press OK.

The screen for rearranging images appears.

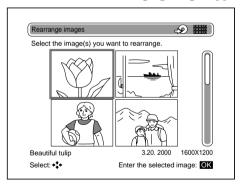

Tip
The insertion bar and
"selection" cursor appear
alternately when you
press ←/→ in step 6.

**6** Select the image (s) you want to move by pressing **←**/**↑**/**↓**/**→**, then press OK.

After pressing OK, a number is assigned to the selected image and it becomes dark.

If you want to select two or more images, repeat step 6.

To view the next page, press PAGEV.

You can also skip pages by using the scroll bar (page 19).

### To cancel the selection

Move the cursor to the selected image (darkened), then press OK.

To cancel the selection, select "Cancel", then press OK. To go back to the previous screen, select "Back", then press OK.

**7** Press  $\leftarrow/ \uparrow / \downarrow / \rightarrow$  to move the insertion bar to the place where you want to move the image (s).

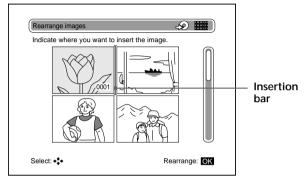

8 Press OK.

The selected image or images move to the insertion bar's position.

9 Select ♠ (Record to CD-R) by pressing ←/↑/↓/→, then press OK.

The confirmation dialog box appears.

**10** Select Yes to record by pressing **←**/**→**, then press OK.

The rearranged folder is recorded onto the CD-R/RW.

After recording is complete, the screen returns to step 4.

# Returning to the previous step

Press RETURN.

Each time you press the button, you will return to the previous step.

Tip You can also rearrange the images on a 12-image viewer.

# Copying images to a folder

### Note

You cannot copy images to new folders on CD-R/RWs which were created on other equipment.

You can copy images to a new folder or an existing folder.

You can also copy images onto a "Memory Stick" or a PC card.

- **1** Insert a CD-R/RW (page 15).
- **2** Select ⊚ (CD-R/RW) by pressing ←/↑/↓/→, then press OK.

The folder list appears.

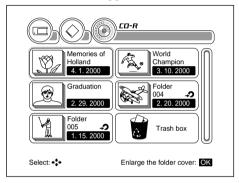

**3** Select the folder you want by pressing  $\leftarrow/\uparrow/\downarrow/\rightarrow$ , then press OK.

The selected folder cover appears.

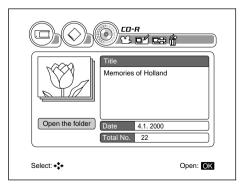

**4** Check that "Open the folder" is selected, then press OK.

The images in the folder appear on the 4-image viewer.

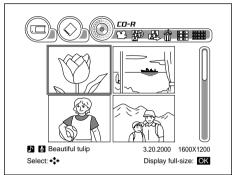

5 Select ♣ (Copy images) by pressing ←/↑/↓/→, then press OK.

The screen for copying images appears.

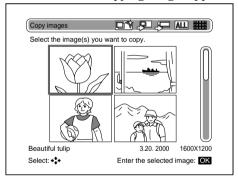

**6** Select the image you want by pressing **←**/**↑**/**↓**/**→**, then press OK.

After pressing OK, a number is assigned to the selected image and it becomes dark.

If you want to copy two or more images, repeat step 6.

To view the next page, press PAGEV.

You can also skip pages by using the scroll bar (page 19).

### Copying images to the folder (continued)

### Copying all images at once

Select All (Select all images), then press OK.

To cancel the selection, or rotate the image Move the cursor to the selected image (darkened), then press OK.

To cancel the selection, select "Cancel", then press OK.

To rotate the image, select "90° right" or "90° left", then press OK.

To go back to the previous screen, select "Back", then press OK.

**7** Select (Copy to new folder) or (Copy to folder) by pressing ←/↑/↓/→, then press OK.

When you select (Copy to new folder) The confirmation dialog box appears.

Select "Yes", then press OK. A new folder is made and the selected image is copied.

When you select (Copy to folder) The existing folder list appears.

- ① Select the folder you want, then press OK.

  Images in the selected folder are displayed on the 6-image screen.
- ② Press ←/↑/↓/→ to move the insertion bar to the position where you want to add the image, then press OK.

The confirmation dialog box appears. Select "Yes" and press OK. The selected image is copied into the selected folder.

### **Notes**

- If you rotate GIF format images, they are recorded in JPEG format onto the CD-R/ RW.
- If you rotate TIFF format images, they are recorded in JPEG format onto the CD-R/ RW.

# Copying images onto a "Memory Stick" or a PC card

- **1** Insert a CD-R/RW (page 15).
- **2** Insert a "Memory Stick" or a PC card into the proper insertion slot (page 13).
- **3** Select ⊚ (CD-R/RW) by pressing ←/↑/↓/→, then press OK.

The folder list appears.

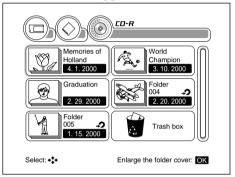

**4** Select the folder you want by pressing **←**/**↑**/**↓**/**→**, then press "OK".

The selected folder cover appears.

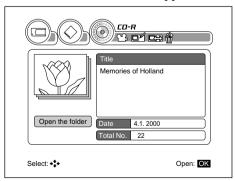

### Copying images to the folder (continued)

**5** Check that "Open the folder" is selected, then press OK.

The images in the folder appear on the 4-image viewer.

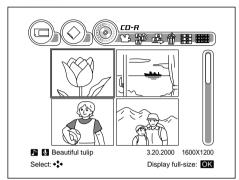

**6** Select **♣** (Copy images) by pressing **←**/**↑**/**↓**/**→**, then press OK.

The screen for copying images appears.

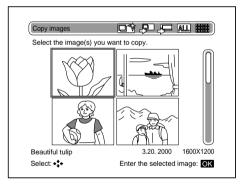

**7** Select the image you want by pressing  $\leftarrow/\uparrow/\downarrow/\rightarrow$ , then press OK.

After pressing OK, a number is assigned to the selected image and it becomes dark.

If you want to copy two or more images, repeat step 7.

To view the next page, press PAGEV.

You can also skip pages by using the scroll bar (page 19).

Copying all images at once

Select ALL (Select all images), then press OK.

To cancel the selection, or rotate the image Move the cursor to the selected image (darkened), then press OK.

To cancel the selection, select "Cancel", then press OK.

To rotate the image, select "90° right" or "90° left", then press OK.

To go back to the previous screen, select "Back", then press OK.

8 Select **■** (Copy to memory card) by pressing **←**/  $\uparrow/\downarrow/\rightarrow$ , then press OK.

The confirmation dialog box appears.

Select "Yes" to record by pressing  $\leftarrow/\rightarrow$ , then press OK.

The selected image is recorded onto a "Memory Stick" or a PC card.

After recording is complete, the screen returns to step 5.

### qiT

If some images are already recorded on the "Memory Stick" or the PC card, the copied image is added at the end.

#### Notes

- · If both a "Memory Stick" and a PC card are inserted in this system, the memory media selection screen appears after step 8. Select the media you want to record to, then press OK.
- · If you rotate GIF format images, they are recorded in JPEG format onto the CD-R/ RW.
- If you rotate TIFF format images, data indicating the rotated direction is stored in the image. When you view this image using other PCs, it may not be displayed correctly depending on the software you use.

# **Deleting folders**

### Note

The capacity of a CD-R/RW doesn't increase even if you delete some images. For details, please see page 59 of "Using the trash box".

You can delete unused folders. When you delete a folder, all images in the folder move to the trash box automatically.

- **1** Insert a CD-R/RW (page 15).
- 2 Select ⊚ (CD-R/RW) by pressing ←/↑/↓/→, then press OK.

The folder list appears.

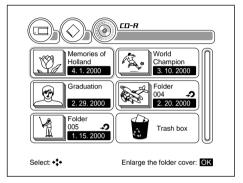

**3** Select the folder you want by pressing **←**/**↑**/**↓**/**→**, then press OK.

The selected folder cover appears.

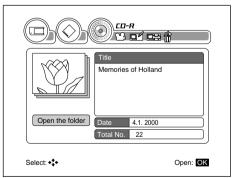

**4** Select **(** (Delete folder) by pressing **←**/**↑**/**↓**/**→**, then press OK.

The confirmation dialog box appears.

Select "Yes", then press OK. The folder is deleted.

### Tip

The trash box is located after the last folder on the CD-R/RW.

### Note

After an image is moved to the trash box, it cannot be edited or played in various modes when displayed as a single image on the screen.

# Using the trash box

When you delete images in the folders, the deleted images move to the trash box automatically.

You can restore the deleted images to the folder, or empty the trash box.

### Restoring the images in the trash box to a folder

1 Select the trash box on the CD-R/RW folder list, then press OK.

The images in the trash box appear on the screen.

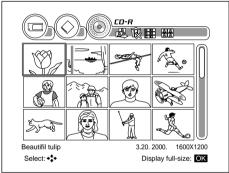

2 Select ♣ (Copy images) by pressing ←/↑/↓/→, then press OK.

The "Copy images" screen appears.

**3** Select the image you want to restore by pressing **←**/ **↑**/**↓**/**→**, then press OK.

The selected image is copied into a new folder or an existing folder. For details about this procedure, please see step 6 and 7 of "Copying images to a folder" (pages 53 to 54).

### **Deleting folders** (continued)

### Emptying the trash box

1 Select the trash box on the CD-R/RW folder list, then press OK.

The images in the trash box appear on the screen.

2 Select **®** (Empty the trash box) by pressing ←/↑/
↓/→, then press OK.

The confirmation dialog box appears.

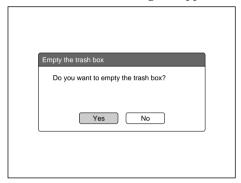

**3** Select "Yes" to empty the trash box by pressing **←**/ →, then press OK.

The images in the trash box disappear from the screen.

### Notes

- You cannot restore the images in the trash box after emptying the trash box.
- The capacity of a CD-R/RW doesn't increase even if you empty the trash box.

When you use a CD-RW and run the "Erase all of the data on the CD-RW" function in the Option settings screen, you can erase all of the recorded data on the CD-RW and use it as a blank disc (page 69). However, both the images in the trash box and the images in the folder will be erased. You cannot increase the capacity of a CD-R by erasing data because you can record on a

CD-R only once.

# **Enjoying various playing modes**

You can enjoy viewing recorded images in the following ways.

- · View a slide show
- View enlarged images
- Play a voice memo\*
- · Play a movie\*
- View an image rotated to the left or right by 90° ("Memory Stick" or PC card only)
- Play voice-overed audio data (CD-R/RW only)
- Images taken by a Sony digital still camera only (as of May, 2000)

# Viewing a slide show

You can view all of the images recorded on a "Memory Stick" or PC card, (or all images in a folder on a CD-R/RW) one by one, like a slide show.

**1** Display images on a 4-image viewer, 12-image viewer or single image screen.

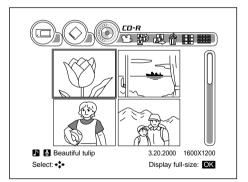

2 Select ♠ (Slide show) by pressing ←/↑/↓/→, then press OK.

The slide show starts.

To go back to the previous image, press RETURN.

### Enjoying various playing modes (continued)

### Changing the interval

During the slide show, press OK.

The operation icons appear.

Select o (Interval) by pressing  $\leftarrow / \rightarrow$  and set the interval. The default setting is 3 seconds.

### Viewing the slide show repeatedly

During the slide show, press OK.

The operation icons appear.

ON: Repeat play continues until you press RETURN

or select 🛭 (Close).

OFF: Play the slide show once, then go back to the previous screen.

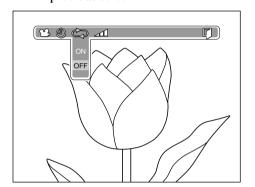

# Viewing enlarged images

You can enlarge the images.

**1** Display the image you want to enlarge on a single image screen.

### Tip

You can select (Slide show) from the folder list as well.

2 Press OK.

The operation icons appear.

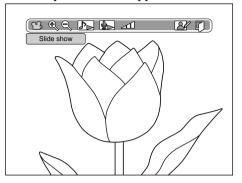

**3** Select **Q** (Zoom in) by pressing **←**/**→**, then press OK.

The image is enlarged. The zoom ratio appears on the screen.

You can choose the size you want to view by selecting  $\mathbf{Q}$  (Zoom in) or  $\mathbf{Q}$  (Zoom out).

To go back to original size, press RETURN.

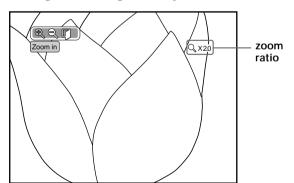

Viewing the hidden areas of the image After step 3, select [] (Close), then press OK.

The operation icons disappear.

Move the enlarged image in any direction by pressing  $\leftarrow / \uparrow / \downarrow / \rightarrow$ . This allows you to view the hidden areas of the image.

To go back to original size, press RETURN.

continued

Tip
When you press
DISPLAY after step 3, the
magnification ratio (as
compared to the original
image) is displayed on the
screen.

#### Notes

- If you enlarge images that are larger than VGA (640 x 480) in size, it may take some time to display.
- You cannot record the enlarged image.

# Enjoying various playing modes (continued)

# Playing a voice memo

You can play a voice memo you recorded using a Sony digital still camera\*.

- \* as of May, 2000
- 1 Display the image with a voice memo attached on a single image screen.
- 2 Press OK.

The operation icons appear.

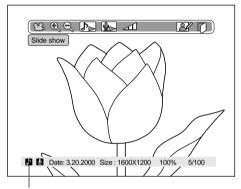

When you press DISPLAY, appears if the image has a voice memo and it can be played by this system.

3 Select ► (Playback voice memo) by pressing ←/→, then press OK.

The voice memo starts to play.

After playback ends, the screen returns to the single image screen.

### Pausing the voice memo

While playing, press OK.

The system enters the pause mode and the operation icons appear.

Select (Playback voice memo) to play again. Playback starts from the beginning of the memo.

Adjusting the volume of the voice memo While playing, press OK.

The voice memo pauses and the operation icons appear.

Select  $\blacksquare$  (Volume), then adjust the volume by pressing  $\uparrow \checkmark \downarrow$ .

Select (Playback voice memo) to play again. Playback starts from the beginning of the memo.

# Playing a movie

You can play a movie you recorded using a Sony digital still camera\*.

- \* as of May, 2000
- 1 Display the images on a 4-image or 12-image viewer.

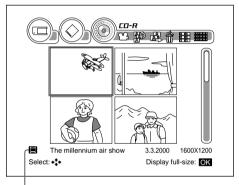

- appears when this system can play the movie
- **2** Select the movie you want by pressing  $\leftarrow/\uparrow/\downarrow/\rightarrow$ , then press OK.

Playback starts.

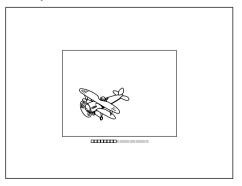

continued

### Enjoying various playing modes (continued)

### After playback ends, the first image of the movie is displayed as a still image and the operation icons appear.

To play again, select (Playback movie).

To go back to the previous screen, select (Close) or press RETURN.

#### Note

An MPEG format movie will play in 4f/sec play format.

### Pausing playback

While playing, press OK.

The movie pauses and the operation icons appear.

Select [ (play) to play again.

### Adjusting the volume of the movie

While playing, press OK.

The movie pauses and the operation icons appear.

Select (Volume), then adjust the volume by pressing  $\uparrow / \downarrow$ .

### Tip

You can rotate an image on a CD-R/RW and you can record it onto the CD-R/RW again. Please see "Rotating images to the left or right" (page 31).

# Rotating the image to the left or right by 90° ("Memory Stick", PC card only)

You can rotate the image to the left or right in 90° increments.

You cannot record the rotated image.

- Display the image you want to rotate on the single image screen.
- 2 Press OK.

The operation icons appear.

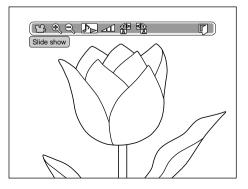

3 Select ← (Rotate 90° left) or → (Rotate 90° right) by pressing ←/→, then press OK.

The image is rotated.

To go back to the original image, press RETURN.

# Playing voice-over audio (CD-R/RW only)

You can play audio data added to the image using this system.

For details about recording audio, please see "Adding voice-over audio onto images" (page 36).

- 1 Display the image with audio data on the single image screen.
- **2** Press OK.

The operation icons appear.

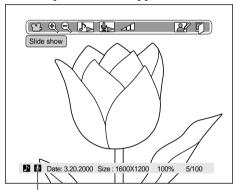

When you press DISPLAY, **(1)** is displayed if the image has audio data.

3 Select (Playback recording) by pressing ←/→, then press OK.

Playback of the voice-over audio data starts.

After playback ends, the screen goes back to the previous single image screen.

### Enjoying various playing modes (continued)

Pausing the playback of the voice-over

While playing, press OK.

The system enters the pause mode and the operation icons appear.

Select (Playback recording) to play again. Playback starts from the beginning of the voice-over.

Adjusting the volume of the voice-over

While playing, press OK.

This system is enters the pause mode and the operation icons appear.

Select (Volume), then adjust the volume by pressing  $\uparrow / \downarrow$ .

Select (Playback recording) to play again. Playback starts from the beginning of the voice-over.

# Changing the settings of a CD-R/RW

You can change the settings of a CD-R/RW created by this system.

### Showing the Option settings screen

- **1** Insert a CD-R/RW (page 15).
- **2** Press MENU.

The "Option settings" screen appears.

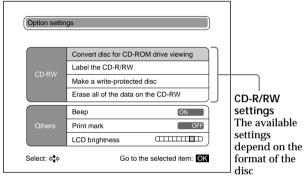

3 Select an item to set by pressing **↑**/**↓**, then press OK. Follow the instructions on the screen.

### Convert disc for CD-ROM drive viewing

You can convert the format of the images on the CD-R/RW to a format compatible with your PC's CD-ROM drive. For details, please see "Changing to a format compatible with your PC" (page 70).

#### Label the CD-R/RW

You can change the label of the CD-R/RW. The default label is PICTURE PARK.

You can input letters (uppercase), numbers, and \_ (under score). For details, please see step 4 of "Entering a folder title" (page 41).

### Make a write-protected disc

You can write-protect a CD-R/RW (making it a CD-ROM).

### Erase all of the data on the CD-RW.

You can erase all of the data on the CD-RW and then use it as a blank disc.

# Changing the settings of a CD-R/RW (continued)

### Tip

Recommended browsers are as follows:

- Microsoft Internet Explorer Ver. 3.0 or higher
- Netscape Navigator Ver. 3.0 or higher

#### Notes

- If you add other images to the CD-R/RW using this player, repeat this procedure. Otherwise, you cannot view the added image on your PC.
- Every time that this procedure is repeated, a maximum of 30 MB of the disc's memory is used for conversion to the PC format.
- To view TIFF format images, you need to have a plug-in for this purpose.
- When you want to play an MPEG format movie, an MPEG AUDIO voice memo or WAVE format voiceovered audio using your PC's browser, you need to have the corresponding plugins.

Windows Media Player or Active Movie Player (Direct Show) are recommended.

 Even if you convert a disc for a CD-ROM drive, some computers may not be able to read the images on the disc.

# Changing to a format compatible with your PC

1 Select "Convert disc for CD-ROM drive viewing", then press OK.

The confirmation dialog box appears.

**2** Select "Yes", then press OK.

The format of the images recorded on the CD-R/RW is converted to a format compatible with PCs (ISO9660\* level 1 format). When you insert the CD-R/RW into your PC, your browser starts automatically and you can view the images. If the browser does not start automatically, open the ENTRANCE.HTM file on the CD-R/RW.

After you have finished viewing the images on your PC, you can return the disc to the player and add more images.

- ISO9660: the standard format for CD-ROMs as regulated by ISO.
- Microsoft, Windows, ActiveMovie, DirectShow are registered trade marks licensed to Microsoft Corporation, registered in the U.S.A. and other countries.
- Netscape, Netscape Navigator, and the Netscape N and Ship's Wheel logos are registered trademarks of Netscape Communications Corporation in the United States and other countries.

# Changing the settings of this system

You can change the settings of this system.

### Showing the Option settings screen

- **1** Insert a CD-R/RW (page 15).
- **2** Press MENU.

The "Option settings" screen appears.

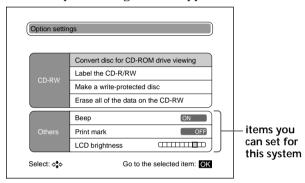

**3** Select an item to set by pressing **↑**/**↓**, then press "OK". Follow the instructions on the screen.

### Beep

You can turn on and off the beep sound. The default setting is ON.

### Print mark

When you record images on the CD-R/RW onto a "Memory Stick" or PC card, you can select to assign a print mark to the image. The default setting is OFF.

If you select ON, you can assign up to 999 print marks to the images. When using a DPOF compatible printer, images containing the print mark will be automatically printed.

\* DPOF (Digital Print Order Format) is the format used for automatic printing.

### LCD brightness (DPF-P7D only)

You can adjust the brightness of the LCD screen.

# **Precautions**

### Special notice

Do not move, lift up the system, or disconnect the AC power cord while it is operating. Especially, do not subject it to vibration or shock while the system is reading data. This may cause reading errors or malfunction of the CD-R/RW disc.

### On installation

- Avoid placing the filing system in a location subject to:
  - vibration
  - high humidity
  - excessive dust
  - direct sunlight
  - extremely high or low temperatures

### On operation

- Operate the filing system on 120 V AC 60 Hz only.
- Do not move the system while it is operating as this may cause a malfunction.
- The filing system is designed to operate horizontally.
   Never attempt to operate the filing system in a tilted position.
- Do not place heavy objects on the filing system.
- If the filing system is brought directly from a cold location to warm location or placed in an extremely warm or humid room, moisture may condense inside the unit. In such cases the filing system will probably not work properly and may even develop a fault if you persist in using it. If moisture condensation occurs, turn off the power and do not use the filing system for at least one hour.

# On cleaning

Clean the cabinet, panel and controls with a soft dry cloth, or a soft cloth lightly moistened with a mild detergent solution. Do not use any type of solvent, such as alcohol or benzine, which may damage the finish.

### On transport

When you transport the filing system, remove the CD-R/RW, "Memory Stick" and PC card from the filing system and put the filing system in the original box with the protective packaging.

If you no longer have the original box and packing parts, use similar packing material so that the filing system will not be damaged while in transport.

#### About the lens

Do not touch the lens of the filing system. Keep the disc tray closed except when inserting and removing a disc to prevent dust from getting on the lens.

## About the LCD screen (DPF-P7D only)

- Do not wipe the surface of LCD screen with a wet cloth. Moisture may cause malfunction.
- Do not place heavy objects or drop anything on the LCD screen. Do not put pressure on the screen with your hands or elbow.
- If the filing system is brought directly from a cold location to warm location, moisture may condense on the LCD screen. If moisture condensation occurs, wipe the surface of the screen with dry tissue paper. When the surface of the screen is cold, moisture may condense on it again after you wipe it. In this case, leave it until it returns to normal temperature.
- Note that black, red, green, or blue dots may appear on the LCD screen. This is not a malfunction.

### **Notes on Discs**

### Handling

- To keep the disc clean, handle it only by the edges.
   Do not touch the surface.
- Do not write on or stick paper or tape to the surface of the disc.
- Do not use a disc with tape, stickers, or paste on it, as the disc may damage the CD-RW drive.

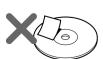

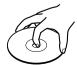

continued

## Precautions (continued)

### Storage

- Do not expose the disc to direct sunlight or heat sources, such as hot air ducts, or leave it in a car parked in direct sunlight.
- · After playing the disc, store it in its case. Stacking discs without cases or leaving a disc exposed may cause the disc to warp.

## About special shape CDs

You can use only round CDs. Do not use special shape CDs, for example, star or heart shaped. It may cause a malfunction.

# Maintenance

### On cleaning

Clean the cabinet, panel and controls with a soft dry cloth, or a soft cloth lightly moistened with a mild detergent solution. Do not use any type of solvent, such as alcohol or benzine, which may damage the finish.

### Cleaning the lens

If you accidentally touch the lens with dirty fingers or if dust on the lens prevents the CD-RW drive from operating properly, clean the lens.

## Cleaning discs

- Fingerprints or dust may cause picture noise or reduced sound quality.
- Clean the disc with a cleaning cloth. Wipe the disc from the center out.

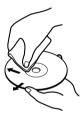

- If soiled, clean the disc with a soft cloth slightly moistened with water, then remove the moisture with a soft, dry cloth.
- Do not use solvents such as benzine, thinner, commercially-available cleaners or anti-static spray intended for vinyl LPs.
- Do not clean CD-R/RW discs with a cleaning cloth before recording. Use a blower brush to remove the dust.
- Handle CD-R/RW discs with care before recording.
   Scratches or dust may cause a malfunction.

### Note

Do not clean the LCD screen with a moistened cloth. Moisture may cause a malfunction.

# Cleaning the LCD screen (DPF-P7D only)

Clean the LCD screen gently with a soft dry cloth.

# About "Memory Stick"

### About "Memory Stick"

"Memory Stick" is a new, compact, portable and versatile IC (integrated circuit) recording medium with a data capacity that exceeds that of a floppy disk. "Memory Stick" is specially designed for exchanging and sharing digital data among "Memory Stick" compatible products. Because it is removable, "Memory Stick" can also be used for external data storage.

## Types of "Memory Stick"

There are two types of "Memory Stick": "Memory Stick" and "MagicGate Memory Stick". "MagicGate Memory Stick" is equipped with the MagicGate copyright protection technology\*. "Memory Stick" does not include this copyright protection technology. You can use both types of "Memory Stick" with this unit. However, because this unit does not support the MagicGate standards, data recorded with this unit is not subject to MagicGate copyright protection.

 \* MagicGate is copyright protection technology that uses encryption technology.

"Memory Stick" and \_ are trademarks of Sony Corporation.

MagicGate, "MagicGate Memory Stick", and MAGICGATE are trademarks of Sony Corporation.

# Notes on using the "Memory Stick"

- Avoid touching the connector of the "Memory Stick" or letting it come in contact with a metal object.
- When attaching a label to a "Memory Stick" as specified on the next page, use the label supplied for the "Memory Stick" only. Do not use any other labels.
- Do not drop, bend, or submit the "Memory Stick" to external shock.
- Do not disassemble or modify the "Memory Stick".
- Avoid getting liquids on the "Memory Stick".

- Avoid using or storing the "Memory Stick" in a location subject to:
  - extremely high temperature such as the hot inside of a car or outdoors exposed to a burning sun, or a place near a heater.
  - direct sunlight
  - high humidity
  - corrosive substances
  - excessive dust
- When storing and carrying the "Memory Stick", keep it in its original case to ensure protection of important data.
- Avoid removing the "Memory Stick" from the insertion slot while the access indicator is lit—the filing system is reading or writing the data on the "Memory Stick".
- In the following cases, the stored data may be damaged or erased:
  - when turning off the power of the filing system or when removing the "Memory Stick" from the insertion slot while the filing system is accessing the "Memory Stick".
  - when using the "Memory Stick" near magnets or magnetic fields

### About "Memory Stick" (continued)

## To protect images

To prevent accidental erasure of important image data, use the write protect switch on the "Memory Stick". Slide the switch to the write protect or write enable position:

### ☐ Write enable position

Slide the switch left to the write enable position. You can then read, write, and delete data on the "Memory Stick". Formatting the "Memory Stick" is also enabled. When storing video pictures on the "Memory Stick", set the switch to the write enable position.

### Write protect position

Slide the switch right to the write protect position. It is now impossible to write or delete data on the "Memory Stick". We suggest you set the switch to the write protect position while just viewing the "Memory Stick" images.

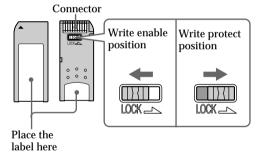

# **About PC cards**

#### Notes

- You cannot use PC cards with power specifications of 3V only.
- Do not insert other types of PC cards into the filing system's insertion slot. The filing system may be damaged.

The filing system's PC card insertion slot can read and write PCMCIA ATA compatible type II flash memory cards with a power specification of 5V or 3.3/5V. By using a commercially available PC card adaptor, you can use Smart Media and other types of compact flash cards.

### Notes on using the PC card

- Do not drop, bend, or submit the PC card to external shock.
- · Do not disassemble or modify the PC card.
- Avoid getting liquids on the PC card.
- Avoid using or storing the PC card in a location subject to:
  - extremely high temperature such as the hot inside of a car or outdoors exposed to a burning sun, or a place near a heater.
  - direct sunlight
  - high humidity
  - corrosive substances
  - excessive dust
  - electrostatic or electronic noises
  - magnetic fields
- Avoid removing the PC card from the insertion slot while the filing system is accessing the PC card. Otherwise, data may be rendered unreadable.
- When using a compact flash card or Smart Media, use a commercially available PC card adaptor that is compatible with the card. Attach the card to the adaptor and then insert it into the filing system. For instructions on how to install the card and adaptor, refer to the operating instructions of the PC card adaptor.
- Avoid inserting or removing the compact flash card or Smart Media into or out of the PC card adaptor while the PC card adaptor is inserted in the filing system. The data may be rendered unreadable or erased.
- For using a compact flash card or Smart Media, refer to the operating instructions of both the card and your digital still camera.

# Troubleshooting

If you run into any problems using the filing system, use the following table to solve the problem.

If the problem persists, consult your Sony dealer.

# Cannot operate the filing system after the power switch is turned on.

- → Connect the AC power cord securely to an AC outlet (page 12).
- → Connect the AC adaptor securely to the DC IN connecter on the back panel of this system.

### The television displays no images.

- → Set the input selector of the television to "VIDEO".
- → Connect the filing system to the television (page 11).
- → Turn on the filing system and the television.

#### No sound is heard from the television.

→ Connect the filing system to the television securely (page 11).

#### The remote does not function.

- → Replace all of the batteries in the remote with new ones if they are weak.
- → Insert the batteries in the correct position in the remote.
- → Make sure that you are pointing the remote at the remote sensor on the filing system (page 9).

# No image is displayed even if a disc is placed in the filing system.

- → Ensure that the disc is placed with the label side facing up.
- → Do not insert a disc that the filing system cannot play.
- → Clean the disc and the CD-RW drive lens.
- → The disc may be scratched. To confirm that the CD-RW drive is not malfunctioning, replace your disc with another disc.
- → Condensation may have developed in the CD-RW drive or on the disc. Remove the disc and allow it to stand for approximately one hour.

The disc tray does not eject even when the Eject Button is pressed.

- → Check that the filing system is turned ON.
- → Eject the tray manually (page 16).

The disc tray does not eject even when you insert a pin into the manual ejection hole.

→ Place the CD-RW drive on a level surface and then insert the pin into the manual ejection hole.

Cannot insert a "Memory Stick" or a PC card.

→ Insert the "Memory Stick" or PC card in the right direction (page 13).

The "CD-R/RW is full" message appears even if the CD-R/RW indicator is not full.

- → Empty the trash box (page 60).
- → The maximum number of folders have already been stored. Use a new CD-R/RW.

Your PC cannot read the CD-R/RW written by this filing system.

→ Change the CD-R/RW format on the Option settings screen so that it is compatible with your PC (page 70).

# If an error message appears

Please insert CD-R/RW, Memory Stick or PC card.

→ A CD-R/RW, a "Memory Stick" or a PC card is not inserted. Insert a CD-R/RW, a "Memory Stick" or a PC card into each corresponding tray or slot.

Memory Stick is missing. Insert a Memory Stick.

→ The "Memory Stick" is not inserted. Insert the "Memory Stick" into the "Memory Stick" insertion slot.

Failed to format the Memory Stick.

→ The inserted "Memory Stick" is defective or not of a compatible type. Format the "Memory Stick" using a Sony digital still camera.

Cannot read the images.

→ The filing system cannot read the data from the "Memory Stick", PC card, or CD-R/RW.

continued

### **Troubleshooting** (continued)

### Cannot save the images.

→ The filing system cannot save the data onto the "Memory Stick", PC card, or CD-R/RW.

#### File error.

→ The selected image is corrupted.

### Memory Stick is full.

→ There is not enough space to record the image, or the maximum number of image files have already been stored. Use a new "Memory Stick".

# The write protect tab on the Memory Stick is set to LOCK.

→ The "Memory Stick" is in the write protect status. Set it to the write enable status and then record the image.

### PC card is missing. Insert a PC card.

→ The PC card is not inserted. Insert the PC card into the PC card insertion slot.

### Failed to format the PC card.

→ The inserted PC card is defective or not of a compatible type. Format the PC card using a Sony digital still camera.

### PC card is full.

→ There is not enough space to record the image, or the maximum number of image files have already been stored. Use a new PC card.

### PC card is in write protect status.

→ The PC card is in the write protect status. Set it in the write enable status and then record the image.

## Cannot display the selected image.

→ The filing system cannot display the format of the selected image.

### File number exceeded limit.

→ The file number is exceeded the capabilities of this system.

# The current operation will be lost. Is it alright to continue?

→ You pressed the eject button before you saved the data onto the CD-R/RW. If you want save it, select No to record. If you want to eject the disc, select Yes.

### Data is too large to handle.

→ The data is too large to handle with this system.

#### CD-R/RW is full.

→ There is not enough space to record the image, or the maximum number of image files have already been stored. Use a new CD-R/RW.

### My memory is full.

→ More than 30 words are already recorded in My memory. Delete unnecessary words (page 46).

### Cannot save to this disc.

→ You cannot save images onto the disc if it's in the write protect status.

### Cannot accept this disc.

→ The disc type is not compatible.

#### Disc error.

→ The disc is defective or not compatible.

There was a problem with the previous operation, or the disc's recording surface is contaminated. Start to restore the disc?

→ This message is displayed when the filing system cannot record the data onto the disc properly, or the disc is dirty. To start restoring the disc, select YES.

#### Cannot read the disc.

→ The disc is not of a compatible type.

### A writing error occurred. Will start restoring the disc now.

→ This message is displayed when an error occurred when the filing system tried to save the data onto the disc. Disc restoration will start in 5 seconds.

### Please eject the tray manually.

→ This message is displayed when the disc cannot be ejected by pressing the eject button. Eject the disc manually using the manual ejection hole (page 16).

# **Specifications**

| System                                    | CD-R/RW drive                                            |  |
|-------------------------------------------|----------------------------------------------------------|--|
| System format                             | Data transfer rate                                       |  |
| CD-R digital picture recording system     | Max: 20× speed (reading CD-<br>ROM/CD-R)                 |  |
| Video signal                              | : 14× speed (reading CD-RW)                              |  |
| NTSC color, EIA standards                 | : 4× speed (writing)                                     |  |
| Compatible media                          | LCD screen (DPF-P7D only)                                |  |
| CD-R, CD-RW                               | Screen size                                              |  |
| IC recording media ("Memory               | 3.5 inches measured diagonally                           |  |
| Stick")                                   | Picture size                                             |  |
| PCMCIA ATA compatible                     | $2^{7/8} \times 2^{1/8}$ inches                          |  |
| type II flash memory cards                | $(70.4 \times 52.7 \text{ mm})$                          |  |
| (power specification of 5 V or $3.3/5$ V) | LCD panel                                                |  |
| Compatible image file formats             | TFT drive                                                |  |
| Still images                              | Total dot number                                         |  |
| In conformity with DCF/                   | 203,320 (884 × 230)                                      |  |
| Exif ver 2.1 JPEG, TIFF-                  | General                                                  |  |
| RGB (non compressed)/                     | AC adapter                                               |  |
| GIF                                       | ACC-15XD                                                 |  |
| Movies                                    | Power requirements                                       |  |
| MPEG-1 format (Sony                       | 100-240V AC, adjustable, 50/60                           |  |
| Cyber Shot only)                          | Hz                                                       |  |
| Audio                                     | Power consumption                                        |  |
| MPEG AUDIO (monaural)                     | 15W max.                                                 |  |
| (Sony Cyber Shot only)                    | Output voltage and current                               |  |
| Post-recorded audio (CD-R/RW              | 10 Vmax., 1.5 A                                          |  |
| only)<br>WAVE format (monaural)           | Power consumption                                        |  |
| Recording format for CD-R/RW              | 18 W (DPF-P7D)                                           |  |
| ISO9660 LEVEL1 (session closed)           | 15.5 W (DPF-P7)                                          |  |
| Writing format                            | Operating temperature                                    |  |
| Packet write                              | 5 °C to 40 °C (41 °F to 104 °F)                          |  |
| Tucket write                              | Storage temperature                                      |  |
| Output connectors                         | -20 °C to 60 °C (-4 °F to +140 °F)                       |  |
| S VIDEO INPUT connector                   | Dimensions                                               |  |
| (4-pin mini-DIN x 1)                      | Approx. 177 × 44.2 × 152.7 mm                            |  |
| Y: 1 Vp-p, 75 ohms                        | (w/h/d, not excluding protruding parts)                  |  |
| (unbalanced), sync                        | $(7 \times 1^{3}/_{4} \times 6^{1}/_{8} \text{ inches})$ |  |
| negative                                  | Mass                                                     |  |
| C: 0.286 Vp-p (color burst),              | DPF-P7D: approx. 760 g (1 lb 11                          |  |
| 75 ohms (unbalanced)                      | oz)                                                      |  |
| VIDEO OUTPUT connector                    | DPF-P7: approx. 660 g (1 lb 7 oz)                        |  |
| (phono jack x 1)                          | Built-in microphone                                      |  |
| 1 Vp-p, 75 ohms (unbalanced),             | Electret condenser microphone,                           |  |
| sync negative                             | monaural type                                            |  |
| AUDIO OUTPUT connector                    | Speaker                                                  |  |
| (phono jack x 2)                          | Dynamic-speaker                                          |  |
| 327 mVrms, impedance less than            | ·                                                        |  |
| 10 kilohms                                | Design and specifications are subject to change          |  |
| Slot                                      | without notice                                           |  |

"Memory Stick" insertion slot (1)/ PC card insertion slot (1)

# Index

| A Accessories 5<br>AC adapter and power cord 12                                                                                                    | I, J, K Images copying 52 deleting 38 editting 31                                                                                                    | 24 Slide show 61 Speaker 8 S VIDEO OUTPUT connector 11                                                                                                    |
|----------------------------------------------------------------------------------------------------|----------------------------------------------------------------------------------------------------|----------------------------------------------------------------------------------------------------|
| B Batteries 5 Beep 71                                                                                                    | rearranging 49<br>viewing 17                                                                                                    | T, U                                                                                                    |
| C CD-R/RW capacity 17 changing the settings 69 handling 73 inserting 15 manual ejection 16 usable discs 15 Changing to a format compatible with your PC 70 Connections 11, 12 to a TV 11 | L LCD screen 10 adjusting the brightness 71  M, N Maintenance 75 Memo 35 "Memory Stick" 76 Inserting 13 Notes on using 76 Moisture condensation 72 Movie 65 My memory 44 | Title 40 Trimming 33 Troubleshooting 80 Trush box 59 12-image viewer 21, 24  V Voice memo 64 Voice-over audio 36, 67 Volume 65, 66, 68  W, X, Y Write protect switch 78 Z |
| D Direct copy 25 DPOF 71                                                                                                    | O Option setting 69, 71                                                                                                    | Zoom in 62<br>Zoom out 63                                                                                                    |
| E Error messages 81                                                                                                    | P, Q PC card 79 Inserting 14 Notes on using 79                                                                                                    |                                                                                                    |
| F, G, H Folder 25 changing the cover picture 28, 47 changing the title 28, 40 deleting 58 list 22                                                                                        | Precautions 72 Print mark 71  R Remote 5, 9 Rotating images 31, 66                                                                                                    |                                                                                                    |
| making 25<br>4-image viewer 20, 23                                                                                                    | Scroll bar 19 Single image screen 21,                                                                                                    |                                                                                                    |

Single image screen 21,

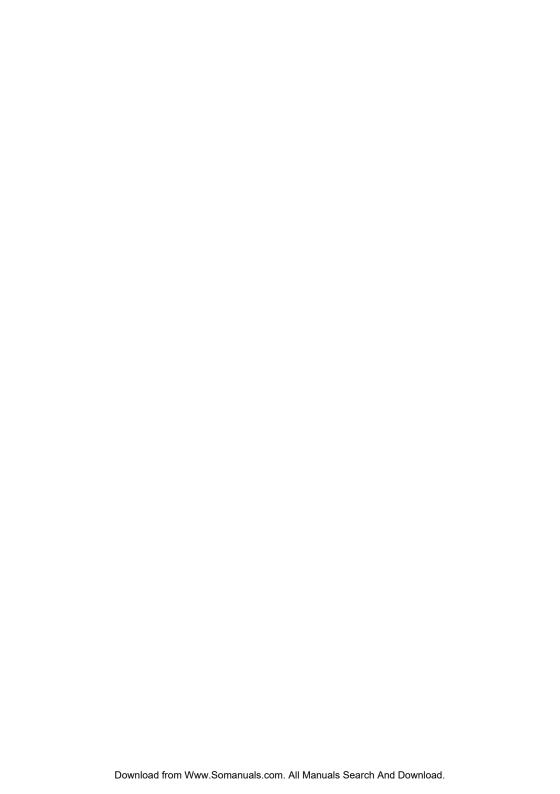

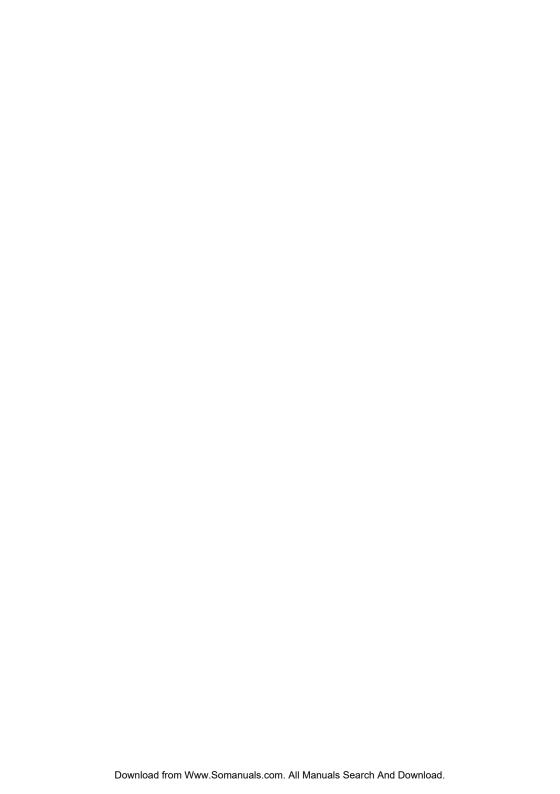

Free Manuals Download Website

http://myh66.com

http://usermanuals.us

http://www.somanuals.com

http://www.4manuals.cc

http://www.manual-lib.com

http://www.404manual.com

http://www.luxmanual.com

http://aubethermostatmanual.com

Golf course search by state

http://golfingnear.com

Email search by domain

http://emailbydomain.com

Auto manuals search

http://auto.somanuals.com

TV manuals search

http://tv.somanuals.com